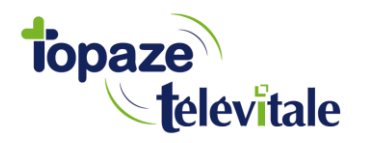

## **ETAPE 1 : Téléchargement de TeamViewer :**

- Téléchargez **[TeamViewer](http://download.teamviewer.com/download/version_7x/TeamViewerQS.dmg) pour MAC** (*http://*[download.teamviewer.com/download/version\\_7x/TeamViewerQS.dmg]((http:/download.teamviewer.com/download/version_7x/TeamViewerQS.dmg)
- Enregistrez le fichier puis exécuter. (*Certaines configurations MAC nécessite d'autoriser « N' importe où » dans les « Préférences système » > menu « Sécurités et confidentialités » les installations de logiciels*.)

(*Ce programme permet à un technicien de Topaze d'intervenir en cas de problème*.)

## **ETAPE 2 : Téléchargement des fichiers de connexion :**

- Allez sur notre site **[www.topaze-maestro.com](http://www.topaze-maestro.com/)**,
- En haut à droite : **« Espace utilisateurs Topaze »**
- Tapez dans les champs suivants votre numéro de client et de Topaze contact inscrits sur le courrier que vous avez reçu :

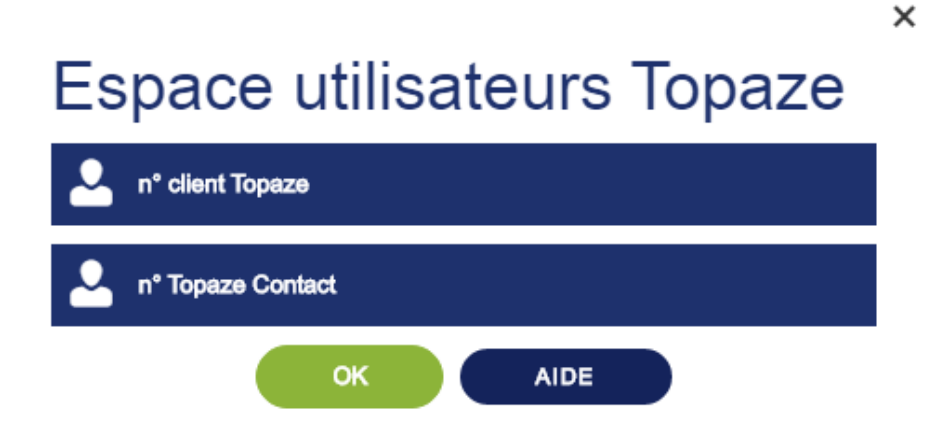

Dans la fenêtre qui s'affiche, cliquez sur le menu « Téléchargements » :

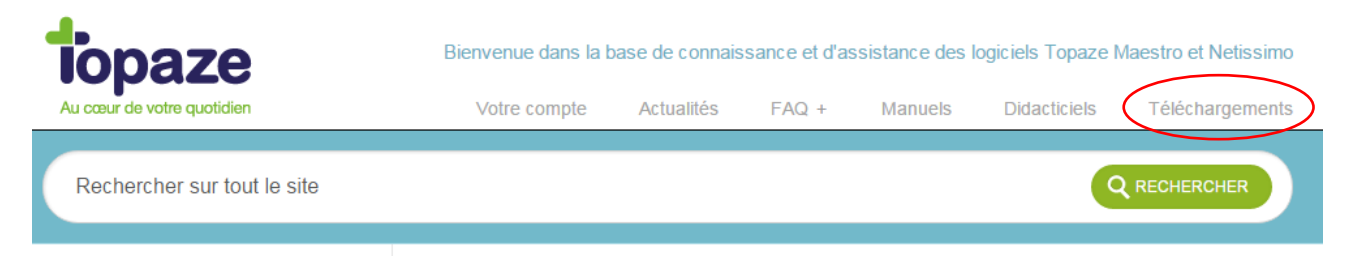

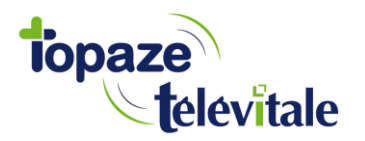

# **Paramétrage B.CONNECT' option MAC.**

- Cliquer ensuite sur la rubrique « Téléchargements Bconnect » :

#### **Téléchargements Bconnect**

Téléchargements pour utilisateur PC Téléchargements pour utilisateur MAC

#### **ETAPE 3 : installation des fichiers de connexion :**

- Avant tout, télécharger le fichier Xquartz nécessaire à l'utilisation du lanceur Bconnect :

Pour connaitre la version OS de votre MAC (vous pouvez la trouver en cliquant sur l « à propos de ce MAC »).

Allez sur l'icône téléchargements du DOCK Cliquez sur le fichier XQuartz-2.7.11.dmg Dans la fenêtre qui s'ouvre, double-cliquez sur XQuartz.pkg Suivez les étapes d'installation

*Attention : au cours de l'installation, vous devrez spécifier le mot de passe de votre session MAC si vous en avez créé une.* (*Certaines configurations MAC nécessitent d'autoriser « N' importe où » dans les « Préférences système » menu « Sécurités et confidentialités » les installations de logiciels*.)

#### **Veuillez impérativement arrêter votre session ou redémarrer votre MAC**

- Téléchargez ensuite le lanceur Bconnect :

### Téléchargements pour utilisateur MAC

Télécharger le fichier ci-dessous pour récupérer l'outil de prise en main à distance sur MAC.

Télécharger TeamViewer pour Mac

Si votre MAC a une version d'OS 10.7 ou supérieur, il vous est nécessaire de télécharger XQUARTZ. Dans ce cas, cliquer sur le lien ci-dessous.. Lorsque la fenêtre de téléchargement s'affiche, sélectionner enregistrer sous, puis choisir l'emplacement bureau. Il faut ensuite redémarrer votre MAC afin de pouvoir lancer cette application.

Télécharger le fichier XQUARTZ

Pour télécharger le fichier nécessaire à l'installation de Bconnect, cliquer sur le lien ci-dessous.. Lorsque la fenêtre de téléchargement s'affiche, sélectionner enregistrer sous, puis choisir l'emplacement bureau.

Télécharger le lanceur Bconnect pour MAC

- Allez sur l'icône téléchargements du DOCK
- Cliquez sur le fichier Bconnect que vous venez de télécharger
- Copier l'icône Topaze-Télévitale sur le bureau et fermer la fenêtre.

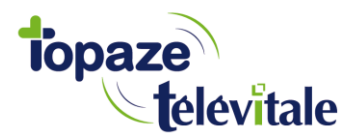

## **ETAPE 4 : Branchement du lecteur de cartes SESAM Vitale**

- Raccordez votre lecteur à votre MAC
- Renseignez les informations demandées par votre lecteur lors de la mise sous tension (N° série/Date/Heure/Entête FSE)

*Remarque : De préférence, branchez votre lecteur toujours sur le même port USB de votre ordinateur. Si plusieurs lecteurs sont utilisés, vous devez leur définir une entête FSE différente.*

## **ETAPE 5 : Lancement de la connexion à Bconnect**

Double cliquez sur l'icône Topaze-Télévitale

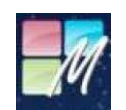

Dans la fenêtre qui s'ouvre, renseignez les informations indiquées dans le courrier joint à votre commande :

- Nom du serveur,
- Votre identifiant,
- Mot de passe,

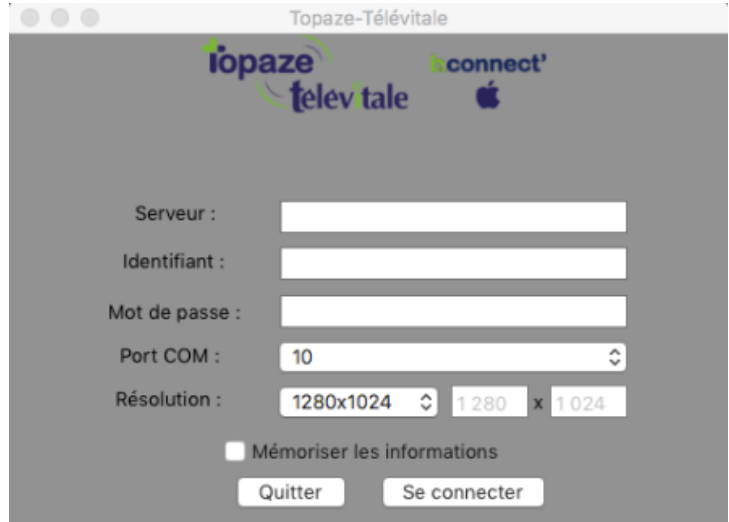

- Laisser le port COM proposé par défaut,
- Résolution : sélectionner la taille de la fenêtre qui vous convient le mieux.
- Cochez la case : Mémoriser les informations
- Cliquez sur : Se connecter

Double cliquez sur l'icône TOPAZE pour ouvrir votre logiciel

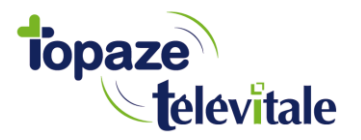

## **ETAPE 6 : Détection de votre lecteur de cartes**

Si à l'ouverture du cabinet la fenêtre suivante s'ouvre :

- Cliquez sur le bouton "Détecter"
- Quand le lecteur est trouvé cliquez sur le bouton "Enregistrer" puis "Quitter"

- Avant de rentrer dans TOPAZE en cliquant sur le bouton « Valider », patientez quelques secondes, jusqu'à ce que le message "Les lecteurs SESAM sont présents ..." s'affiche.

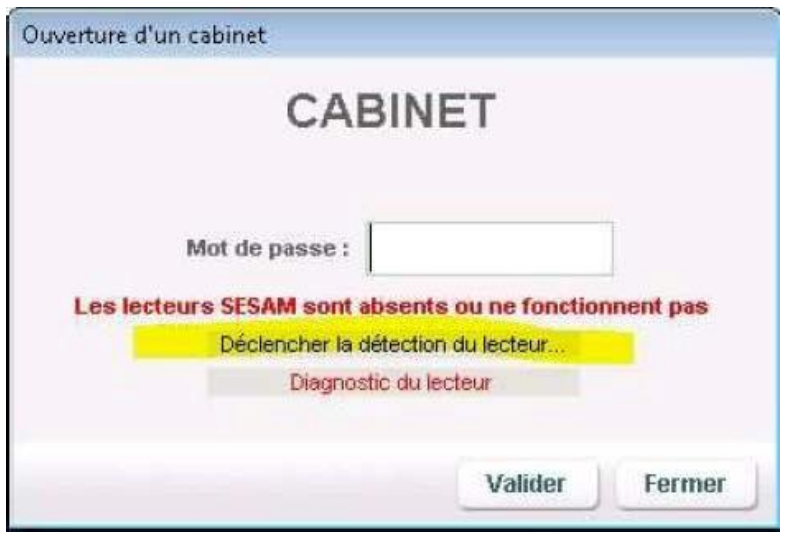

## **ETAPE 7 : Paramétrage de TOPAZE**

- Pour chaque TLA : Identifiez le lecteur ambulatoire (module TLA puis bouton « Identification »)
- Paramétrez le serveur POP correspondant à la boite aux lettres de télétransmission utilisée (univers Paramétrage > Télétransmission > Connexion).
- Pour chaque praticien, synchronisez la CPS avec la fiche Praticien de TOPAZE (univers Fichiers > Praticiens puis bouton « Lecture carte » de la fiche Praticien et bouton « Mettre à jour »)
- Pour chaque praticien : Paramétrez la boite aux lettres de télétransmission (bouton RSS de la fiche Praticien).
- Pour chaque praticien : Scanner la signature pour l'utilisation SCOR en mode dégradé.

Votre logiciel TOPAZE Télévitale est prêt pour la télétransmission.

*NB : Après avoir fermé Topaze Télévitale, afin de quitter votre session Bconnect, cliquez sur le bouton « démarrer » de Windows, puis sur « fermer la session ».*